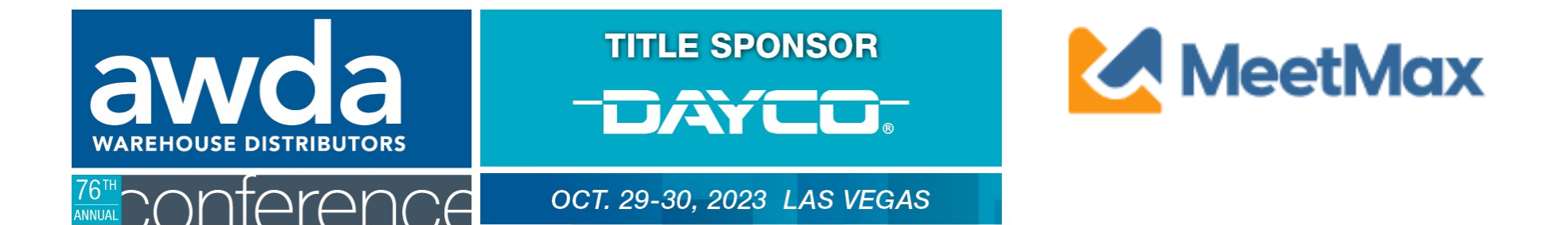

## **WD COMPANY**

## SELECT & RANKING INSTRUCTIONS

Using MeetMax Scheduling Website

**TITLE SPONSOR** -DAYCO. OCT. 29-30, 2023 LAS VEGAS

Thank you for your participation in the 2023 AWDA Conference taking place Oct 29th to 30th, 2023.

Below is the registration link to access the MeetMax Online Scheduling Software to select and rank the companies you wish to meet with in a one-on-one business meeting.

Please click here for a guide on the needed steps at this time and complete the following:

- 1. Access MeetMax: Click the "Complete Profile" button below to access the MeetMax Online Scheduling Software.
- 2. Confirm Account Details: In the "Company Details" tab, confirm company information, add a profile/logo and create your own user generated usemame. \*IF your company is bringing more than one team and thet additional team is distinct in its own selections/renkings which would require its own MeetMax account (Exemple: "Company Marketing" va "Company IT"), please contact sahile.vesper@autocare.org.
- 3. Edit Available Time Slots: If necessary, de-select any time slots that your company will not be available for a meeting.
- 4. Rank Manufacturer Companies: For each team participating, select and rank at least 30 companies to help fill the 21 available meeting time slots (For example, if 1 team is participating, select 30 companies. If 2 teams are participating, select 60 companies, etc.).
- 5. Opt-Out Requests: The system will also allow you to submit opt-out requests for meetings with certain companies. This feature is anonymous and companies may only choose to opt-out of up to 3 meetings.
- 6. Deadline for WDs to select/rank vendors is Friday, September 8, 2023.

Additional steps and deadlines may be found at www.autocare.org/awdaconference.

### **Complete Profile**

Company designated contact should have received an invitation email to access the MeetMax scheduling site. Email ashlie.vesper@autocare.org if the email needs to be resent.

After clicking "Complete Profile" you will enter the MeetMax scheduling site to enter company details:

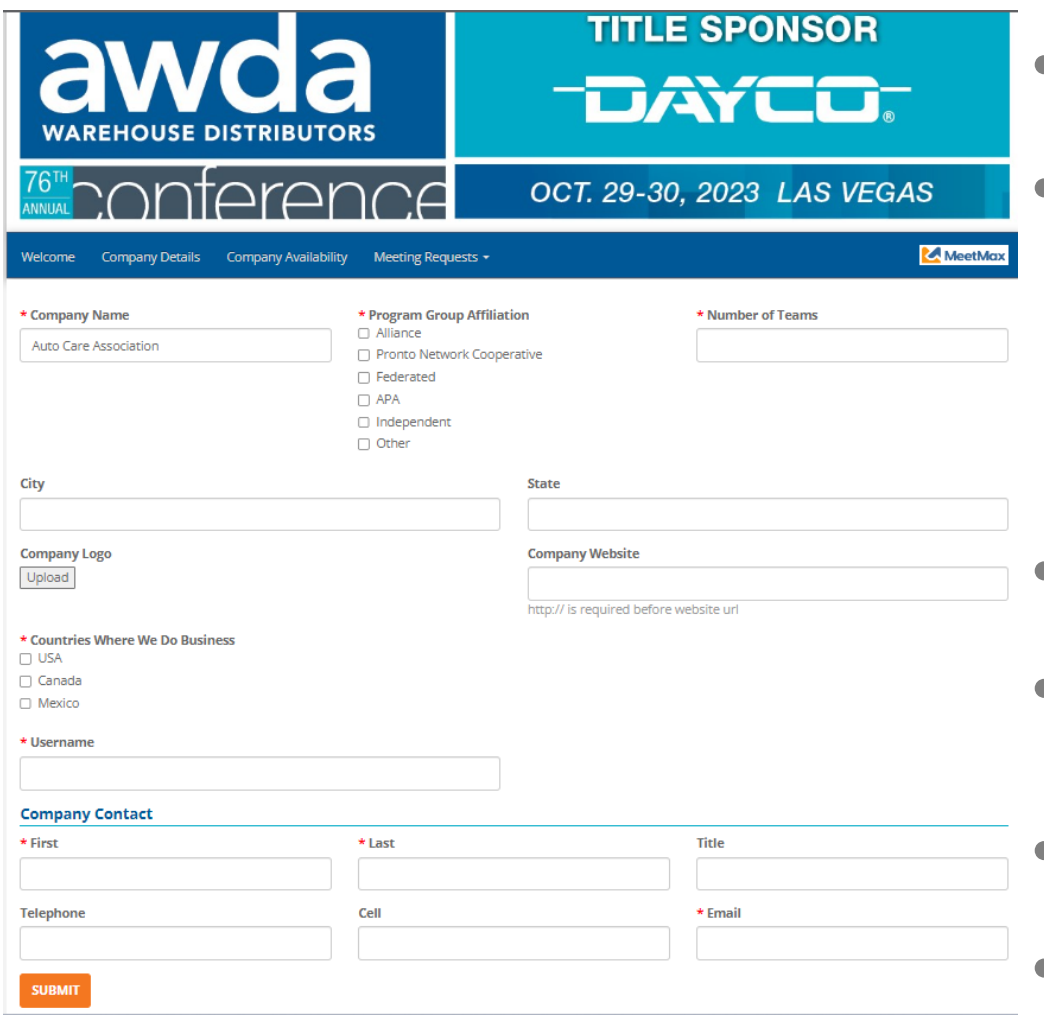

- Confirm your company information
- Confirm # of meeting teams (not the # of attendees)

If an additional team is needed with a specific business function which requires its own schedule (Ex. Sample Company Team Marketing, Sample Company Team IT), please contact ashlie.vesper@autocare.org

- Enter any missin[g company details](mailto:leah.jones@autocare.org)
- Create User Generated username You will no longer need to create a password for login.
- Confirm contact information
- Click "Submit"

### CONFIRMATION EMAIL

After clicking "Submit" you will receive a confirmation email with your username and confirmation code.

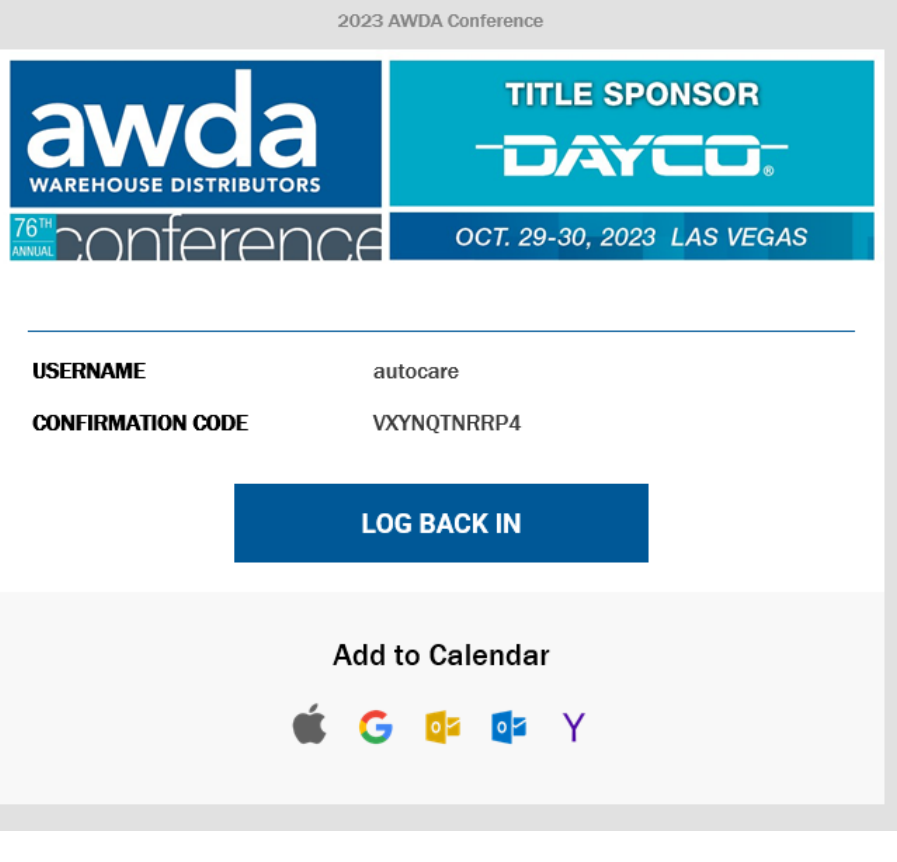

For login assistance, please contact ashlie.vesper@autocare.org

- Please save this email to log back in to the MeetMax scheduling site
- After selecting "Log Back In", you will be brought to the MeetMax scheduling site with your username and Confirmation Code prefilled

If Confirmation Code is not pre-filled, select "Email Confirmation Number" to re-send the code

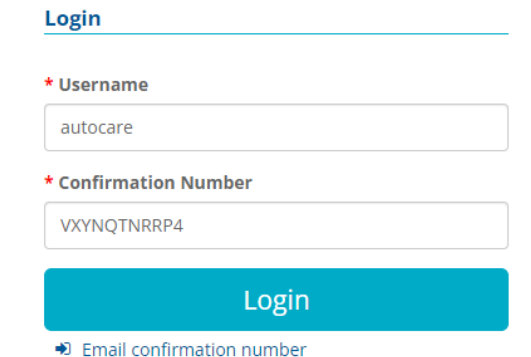

• *You will no longer need a password to log in*

## **STEP 3** One-on-One Meeting Availability

Under "Company Availability", de-select any time slots in which you **do not** want a meeting scheduled.

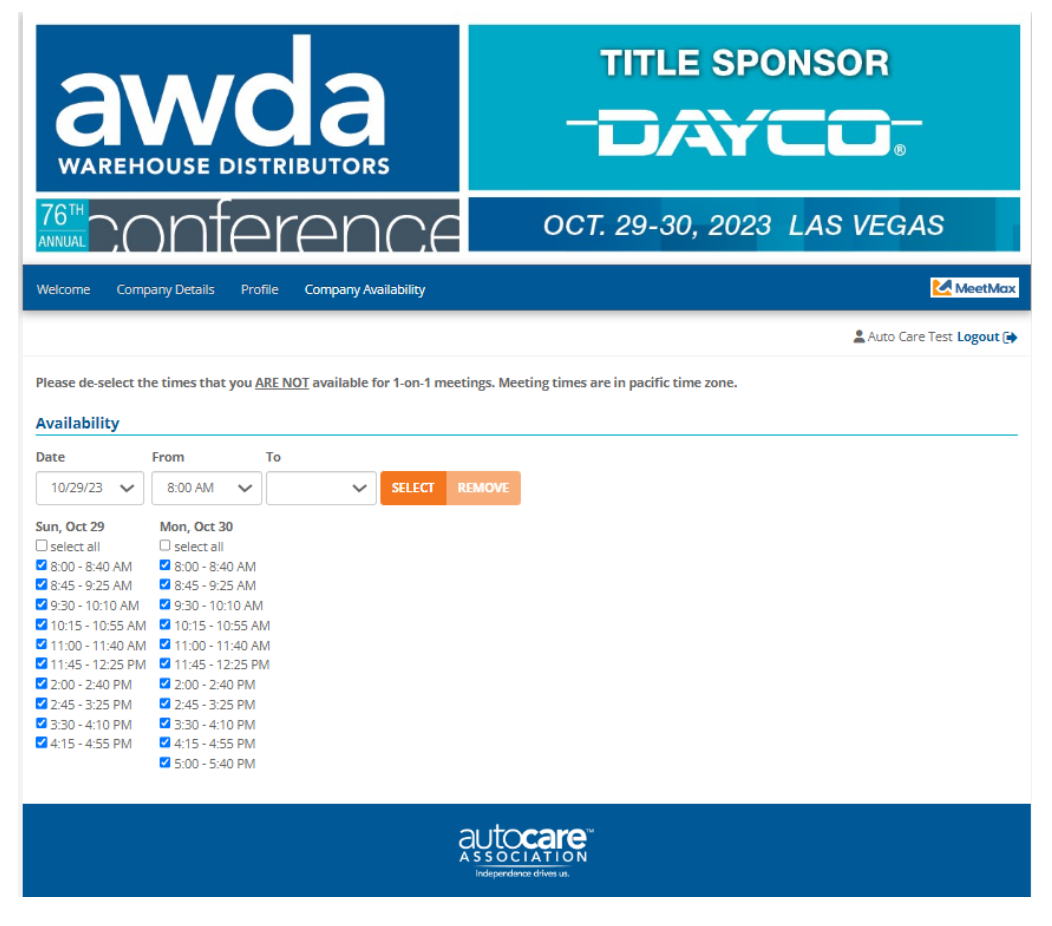

## Selecting Companies for Meetings

Click "Request a Meeting" under the "Meeting Requests" tab. At the top of the page, there are a set of instructions to help guide you through the process.

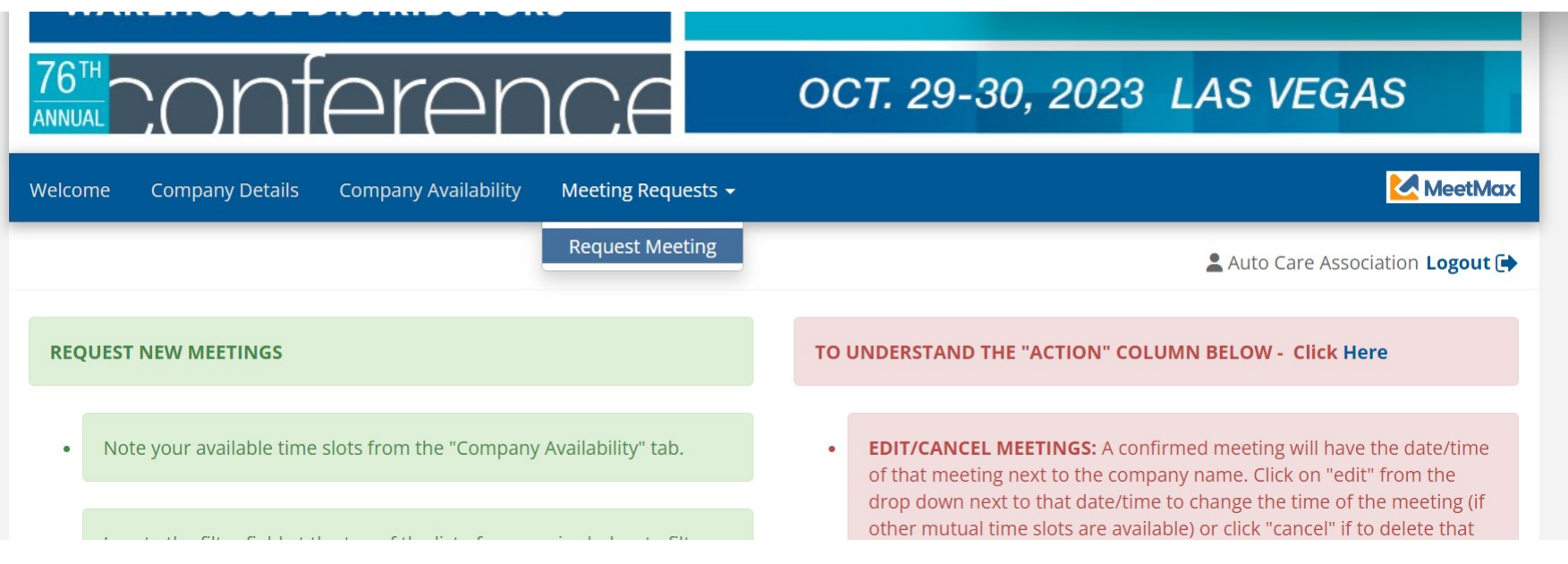

Beneath the instructions, review the list of vendor companies. You may also search for a company or use the filters on the left side to narrow down the results. You can also use the search function to search for keywords that appear within a company's description.

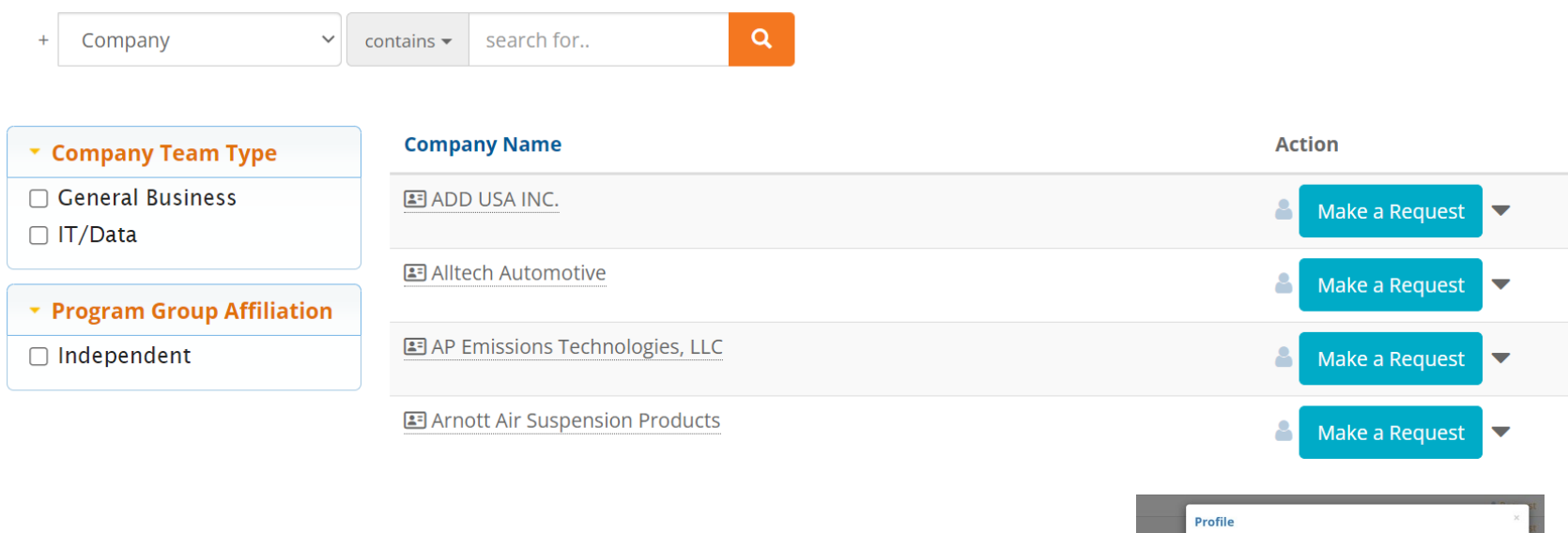

Click on a company name to view profile and their additional information.

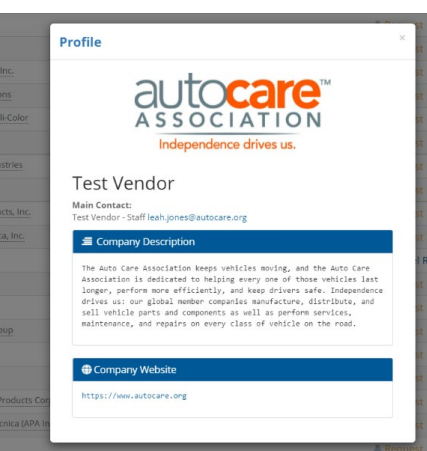

Click on "Make a Request" next to the vendor that is of interest to your company.

图 ADD USA INC.

Make a Request

Or

To "Opt-Out" of meeting with a company, which will instruct the

system to anonymously prevent a meeting being scheduled between your two companies, click on

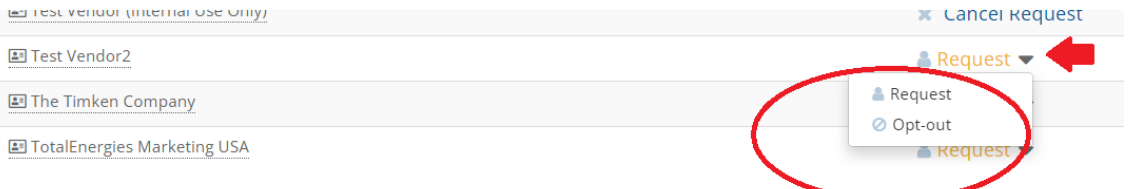

the drop down arrow next to "Request" and select "Opt-out"

Identifying "Request" or "Opt-Out" only needs to be done for the companies that you specifically targeted. It does not need to be done for each company.

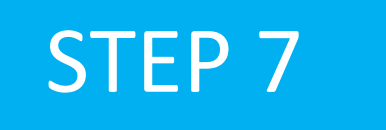

Once Requests/Opt-Outs have been added, a "Rank Requests" button will appear at the top and bottom of the list of vendor company names.

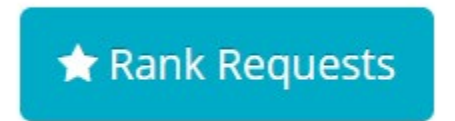

Click on that "Rank Requests" button to begin arranging your selections in the preferred ranking order.

## Step 8 On the "Rank" tab:

To change the rank of a company, either:

- Click in the ranking box and type in the new number or
- Simply drag and drop the company name to its preferred order.

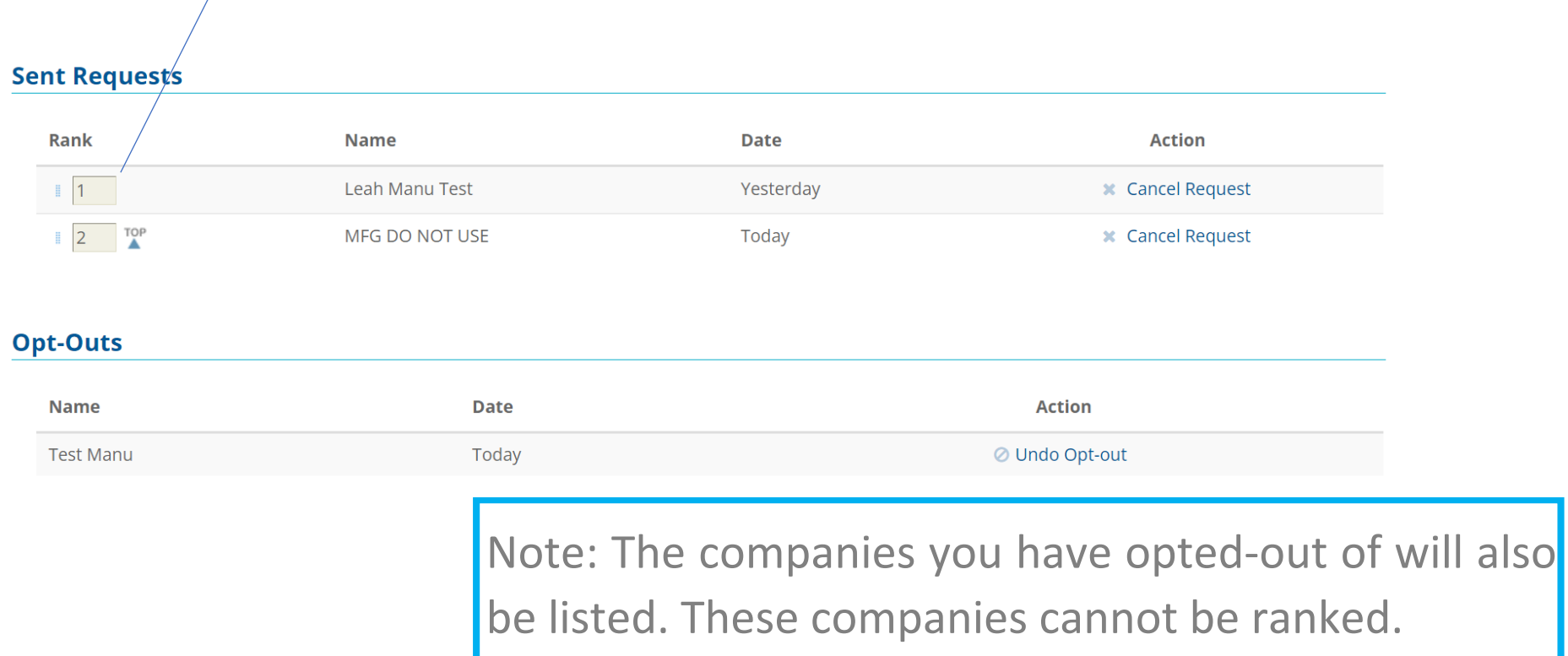

## RANKINGS AUTOMATICALLY SAVED

After your selections are ordered to your preference, please note there is no "submit" button. Rankings are saved automatically.

# SELECTION CHANGE

To change the status of a selected company, return to your "Sent" requests under "Meeting Requests" and click either "Cancel Request" or "Undo Opt-Out" next to that company's name.

> Distributor deadline to select/rank deadline is Sept. 8. Schedules will be sent by Sept. 29, 2023.

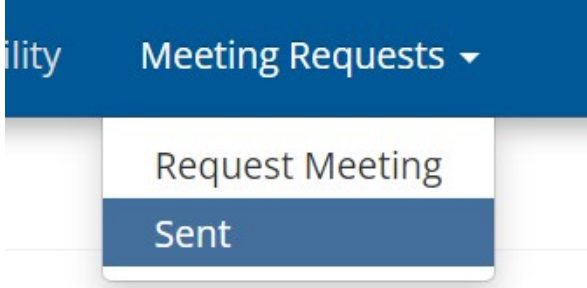

### FULL PROCESS & KEY DATES: WWW.AUTOCARE.ORG/AWDACONFERENCE

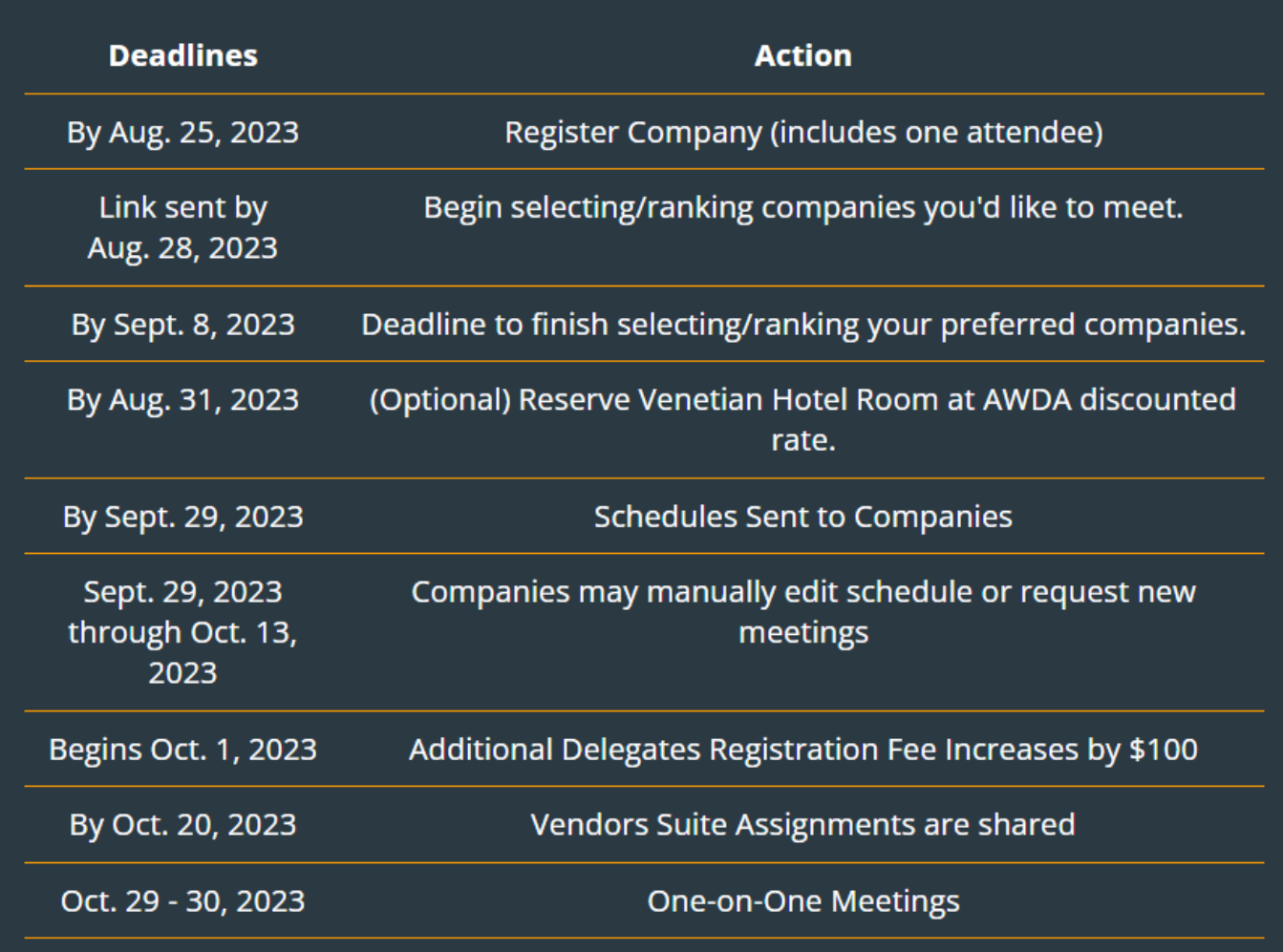